# MANUÁL PRO PRÁCI S VAVER

# ADMINISTRAČNÍM ROZHRANÍM PŘÍJEMCŮ DOTACÍ Z VEŘEJNÝCH PROSTŘEDKŮ ČR

Dokument je zveřejněn od **15. 12. 2017** na [www.rvvi.cz.](http://www.rvvi.cz/)

### **OBSAH**

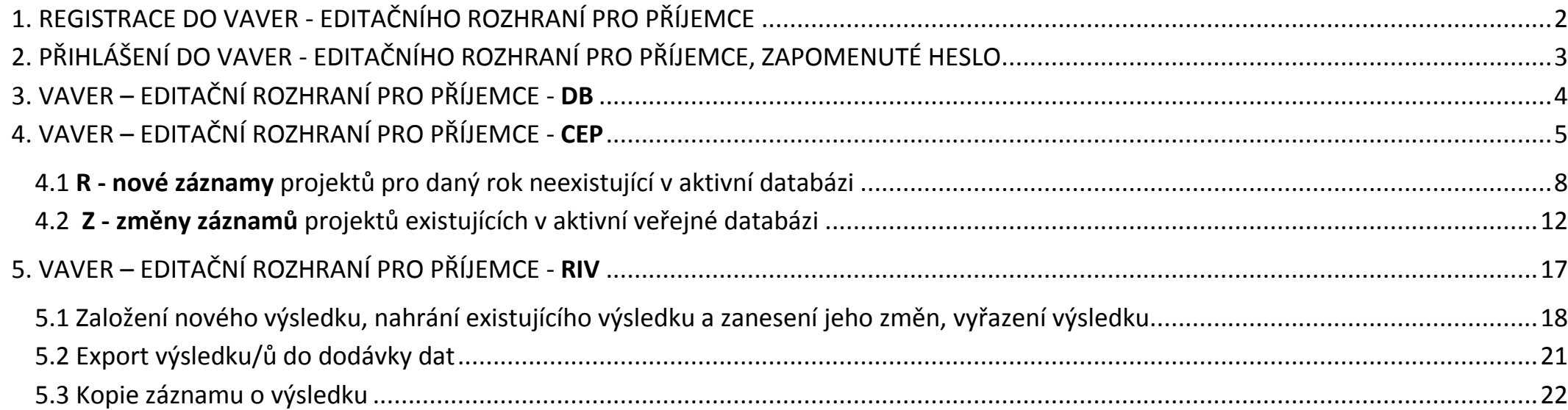

# <span id="page-1-0"></span>1. REGISTRACE DO VAVER - EDITAČNÍHO ROZHRANÍ PRO PŘÍJEMCE

**Registraci** nového uživatele do editačního rozhraní je možné provést na stránce: **<https://www.rvvi.cz/prijemce/registrace>**

Uživatel (příjemce) vyplní všechny povinné údaje (IČO organizace/organizační jednotky, hlavní poskytovatel, jméno a příjmení uživatele, telefon, email a ochrana proti spamu kontrolní součet zobrazených čísel). V případě, že řešení projektu zajišťuje organizační jednotka subjektu, pak je nutné vyplnit i název této organizační jednotky v poli "Pozice / organizační jednotka".

**UPOZORNĚNÍ**: Při registraci je nutné zadat svůj **pracovní e-mail**, tedy doménu subjektu, pod kterým se příjemce registruje. Internetové domény freemailů jako např. gmail.com, seznam.cz, email.cz apod. budou poskytovatelem (příp. ÚV ČR) zablokovány.

(pozn.: v případě, že se do VAVer registruje poskytovatel, pak je nutné v poli "IČO organizace" zadat následující IČ:00006599 a v poli "Pozice / organizační jednotka" uvést název poskytovatele, např. MMR, MSM atd.)

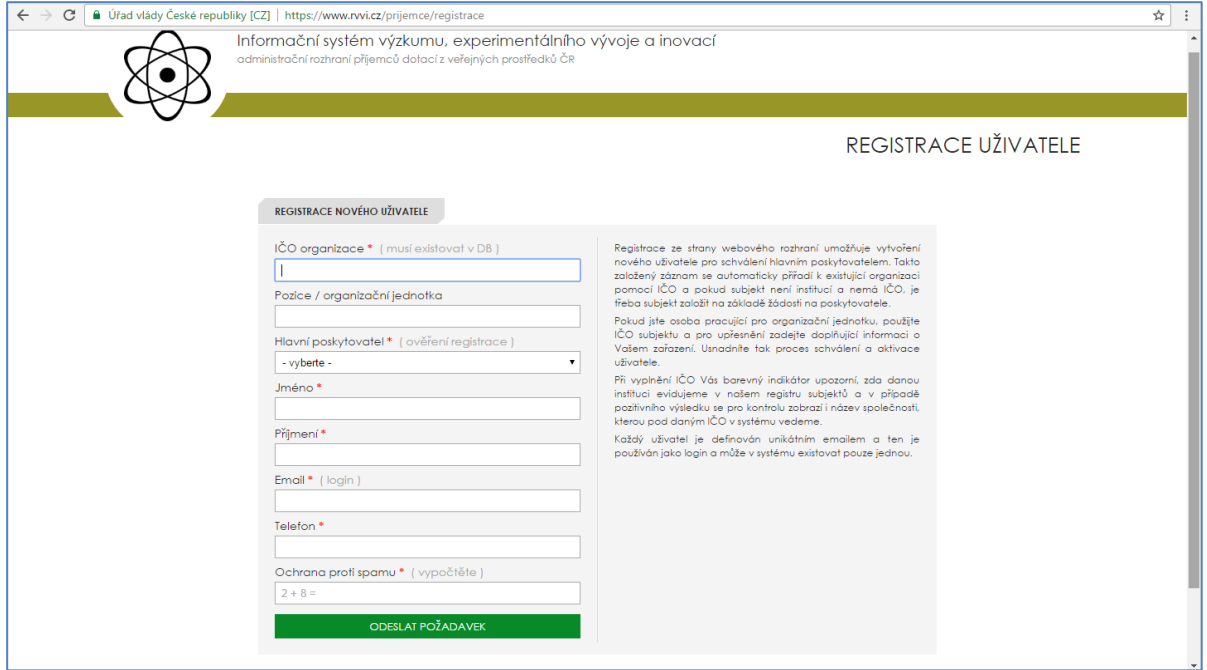

Dále uživatel vyplněné údaje potvrdí kliknutím na tlačítko **"Odeslat požadavek",** čímž se tento požadavek zobrazí v administrátorském rozhraní poskytovatele, kterého uživatel uvedl v poli "Hlavní poskytovatel". Poskytovatel požadavek schválí, uživateli přijde automaticky vygenerovaný email s odkazem na aktivaci uživatele /získání nového hesla. **Pokud příjemce nemůže uvedený e-mail s aktivací dohledat, zkontroluje nevyžádanou poštu (spam) ve své e-mailové schránce.**

(pozn.: ke schválení požadavků se poskytovatel ve svém rozhraní na <https://www.rvvi.cz/poskytovatel> přesune do záložky **DB – Zdroje dat** a dále otevře záložku "**Seznam uživatelů – schválení přístupu**". Poskytovatel označí uživatele, kterým umožní přístup do VAVer a zvolí akci "**Stav uživatele – aktivní**" ,tuto akci potvrdí stiskem tlačítka "**POTVRDIT AKCI**". Novému uživateli následně přijde aktivační e-mail na adresu, kterou uvedl v registraci – řídí se pokyny v e-mailu, tedy klikne na odkaz pro aktivaci uživatele/získání nového hesla. Upraví si heslo, potvrdí a nyní již má zaktivněn přístup do VAVer pro příjemce, kde může nahrávat, editovat a upravovat záznamy CEP a RIV)

# <span id="page-2-0"></span>2. PŘIHLÁŠENÍ DO VAVER - EDITAČNÍHO ROZHRANÍ PRO PŘÍJEMCE, ZAPOMENUTÉ HESLO

Přihlášení do VAVer probíhá na: <https://www.rvvi.cz/prijemce/> Uživatel vyplní emailovou adresu, kterou zadal při registraci a zadá heslo.

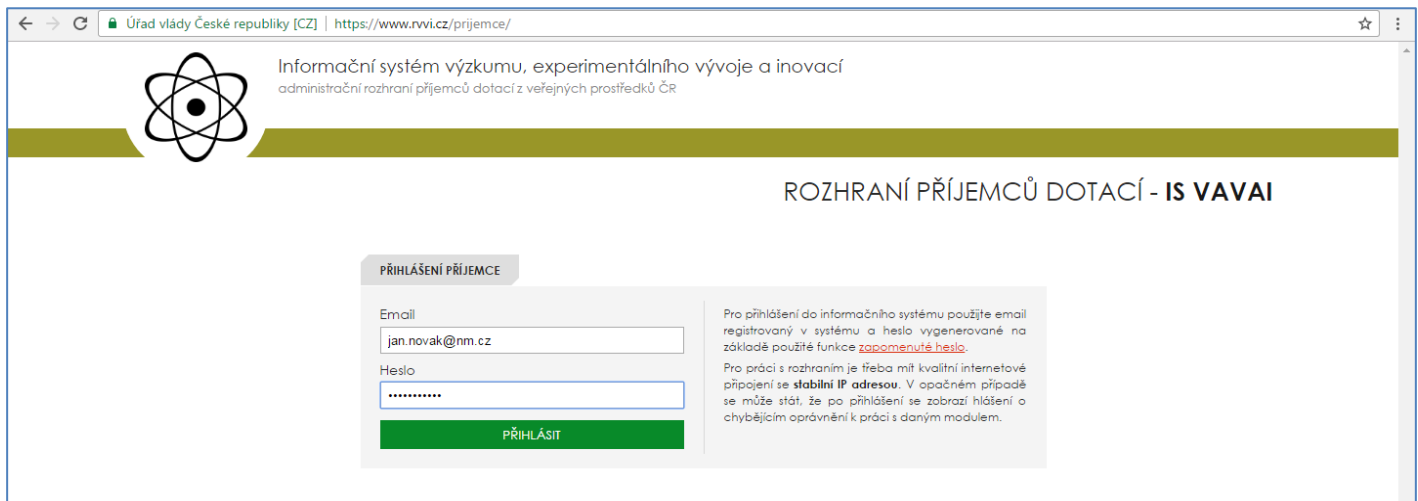

**Zapomenuté heslo - zaslání nového hesla**:

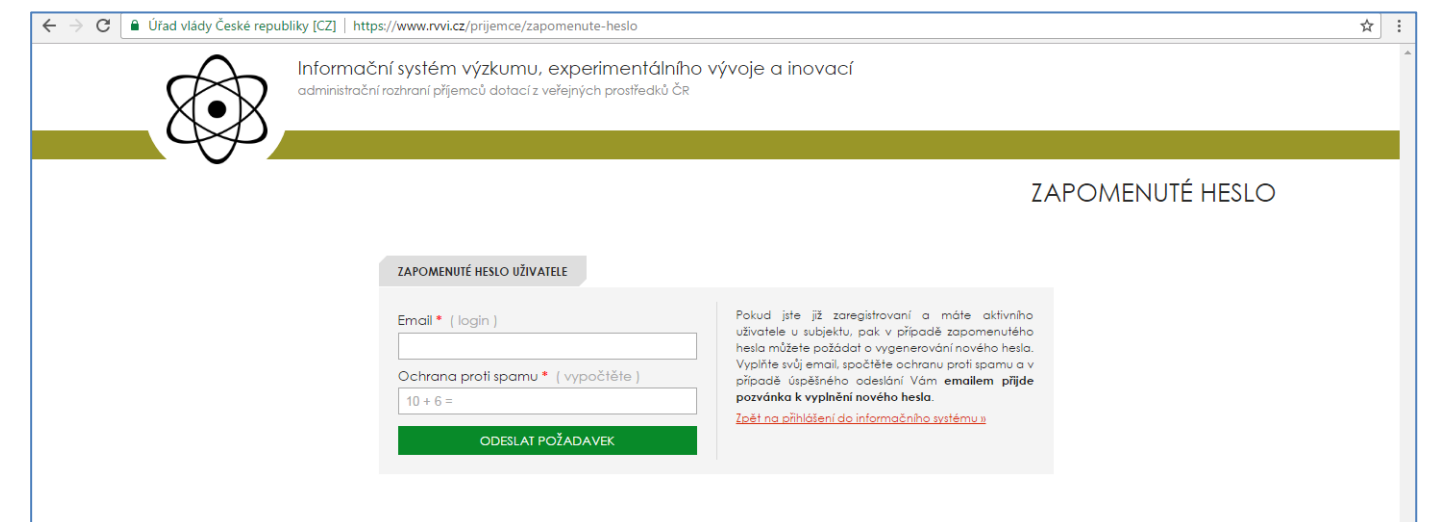

Pokud je již uživatel zaregistrován a má aktivní přístup, pak v případě zapomenutého hesla může uživatel požádat o vygenerování nového hesla. Vyplní svůj email, uvede kontrolní součet (ochranu proti spamu) a v případě úspěšného odeslání přijde uživateli emailem pozvánka k vyplnění nového hesla.

# <span id="page-3-0"></span>3. VAVER – EDITAČNÍ ROZHRANÍ PRO PŘÍJEMCE - DB

Po přihlášení se dostanete na úvodní stránku informačního administračního rozhraní pro příjemce - VaVER. V rozhraní jsou dostupné tři oddíly **DB**, **CEP** a **RIV**. V odd. **DB** – Zdroje dat jsou uvedeny **Číselníky** a **Adresář osob –** jedná se plnohodnotný modul, včetně možnosti filtrování, vkládání, editace, odstranění, hromadného odstranění, **IMPORTU** (inkrementální, destruktivní), **EXPORTU** (\*.vav, \*.xml, \*.ods, \*.csv) s vytvořenou vlastní dokumentací se specifikací XML formátu vycházejícího ze struktury CEP – řešitel. Adresář je rovněž možné založit ručně pomocí volby **NOVÝ ZÁZNAM** a jednotlivě takto vkládat osoby a jejich údaje.

Dále je možnost data označit jako AKTIVNÍ, pak jsou v záložkách CEP / RIV zobrazena a při vkládání nového řešitele nebo tvůrce se nabízí výběr ze seznamu aktivních záznamů v adresáři osob. Tím se předvyplní většina formuláře (přímo u editace záznamů RIV je nutné vybrat volbu, zda se se jedná o domácího či nedomácího tvůrce a v sekci CEP je nutné vybrat roli řešitele).

Celý modul stejně tak jako zbytek IS VaVaI 2.0, anonymizuje rodná čísla v rámci VaVER (CEP a RIV)a uživatel při práci s adresářem dále pracuje buď s rodným číslem, nebo identifikačním číslem.

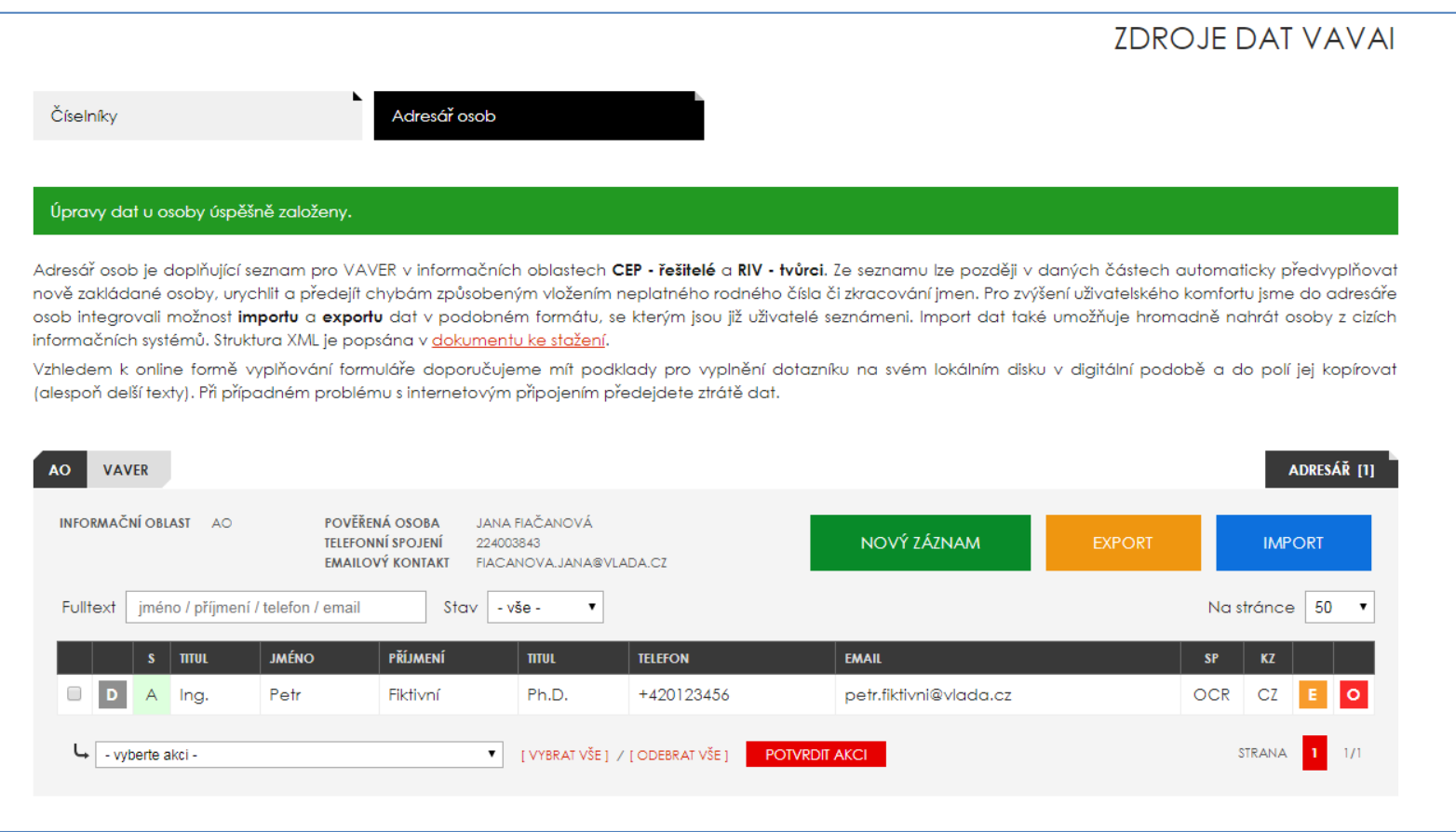

# <span id="page-4-0"></span>4. VAVER – EDITAČNÍ ROZHRANÍ PRO PŘÍJEMCE - CEP

Po přihlášení se dostanete na úvodní stránku informačního administračního rozhraní pro příjemce - VaVER. V rozhraní jsou dostupné tři oddíly **DB**, **CEP** a **RIV**. V odd. DB – Zdroje dat jsou uvedeny **Číselníky** a **Adresář osob**, oddíl **CEP** slouží ke správě projektů (import, export, editace, zakládání nových projektů atd.), oddíl RIV ke správě výsledků (import, export, editace, zakládání nových záznamů atd.).

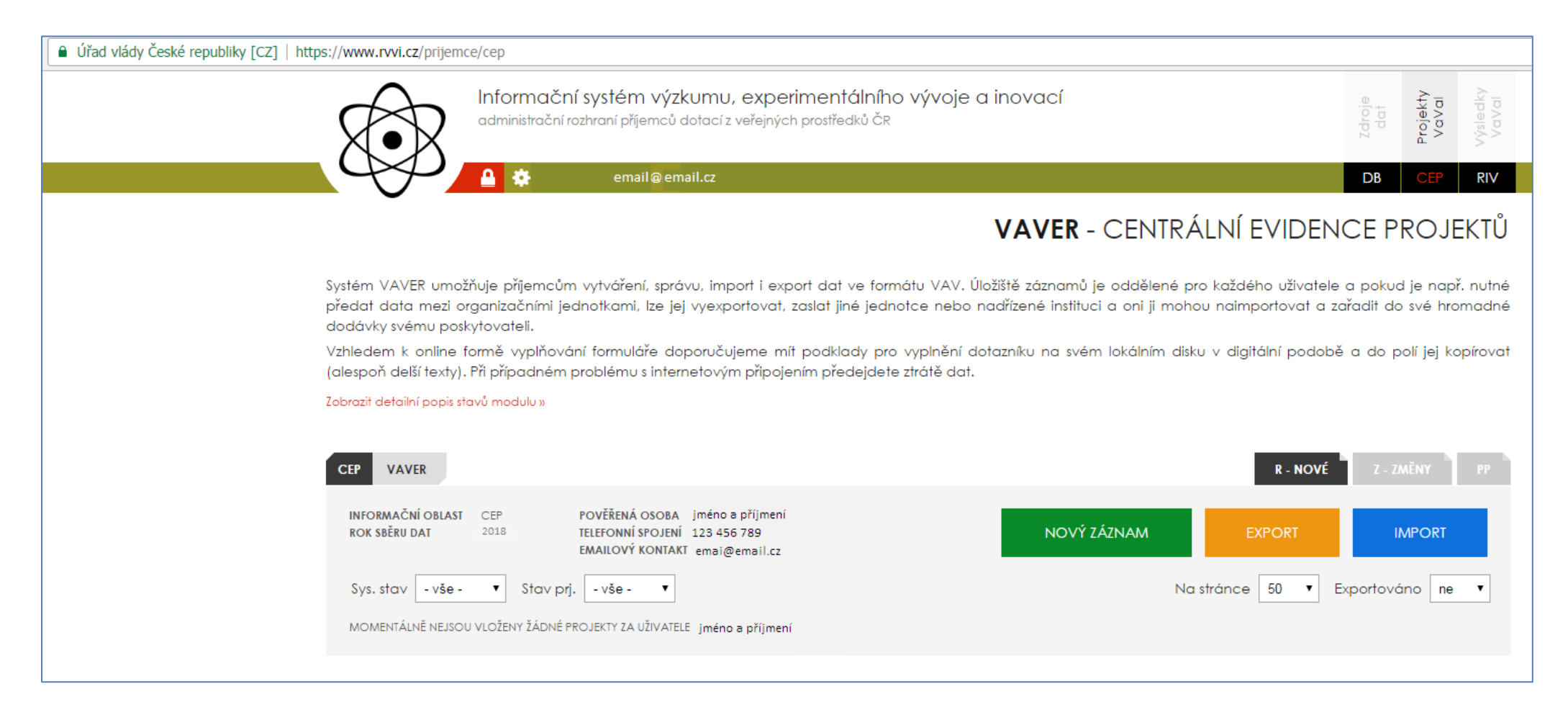

Systém VAVER tedy umožňuje příjemcům vytváření, správu, import i export dat ve formátu **\*.vav**. Úložiště záznamů je oddělené pro každého uživatele, a pokud je např. nutné předat data mezi organizačními jednotkami, lze je vyexportovat, zaslat dodávku emailem jiné jednotce nebo nadřízené instituci a oni ji mohou naimportovat a zařadit do své hromadné dodávky svému poskytovateli. Vzhledem k online formě vyplňování formuláře doporučujeme mít podklady pro vyplnění dotazníku na svém lokálním disku v digitální podobě a do polí je kopírovat (alespoň delší texty). Při případném problému s internetovým připojením předejdete ztrátě dat. Označení módu práce souborů - záložky:

**[R] - NOVÉ** - nové záznamy projektů pro daný rok neexistující v aktivní veřejné databázi na www.rvvi.cz *(1. verze dodávek se záznamy o řešených / ukončených projektech v daném roce)*

**[Z] – ZMĚNY –** změny záznamu - změna záznamů o projektech existujících v aktivní veřejné databázi v daném roce - nahrání existujícího projektu kontrolním číslem aktuálního roku sběru dat nebo import dodávky a následná editace *(2. a vyšší verze dodávek se záznamy o řešených / ukončených projektech v daném roce – změnové dodávky)*

Záložka **PP** – **průvodní protokoly**: Automaticky generované průvodky exportu dodávek dat CEP z VAVER do IS VaVaI 2.0 ve formátu \*.pdf.

Stavy záznamů a dodávek:

**[R] rozpracovaný** - počáteční a pracovní stav záznamu

**[P] připravený** – pouze připravené záznamy lze exportovat do nové dodávky pro poskytovatele (pokud záznam není označen jako připravený, pak jej nelze exportovat do dodávky)

**[E] exportovaný** - označení exportovaného záznamu po úspěšném exportu (po exportu zůstávají záznamy skryty, pro jejich zobrazení vyberte u stavu **Exportováno** volbu "**ano**")

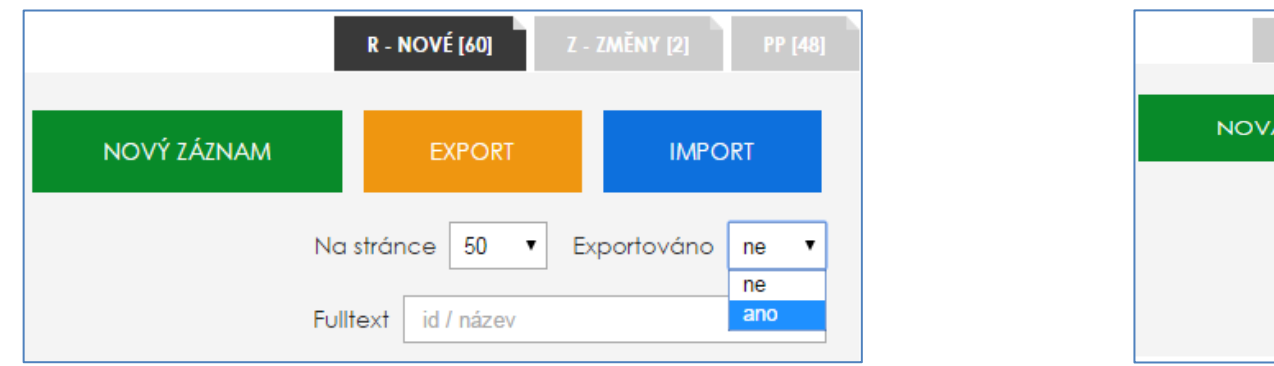

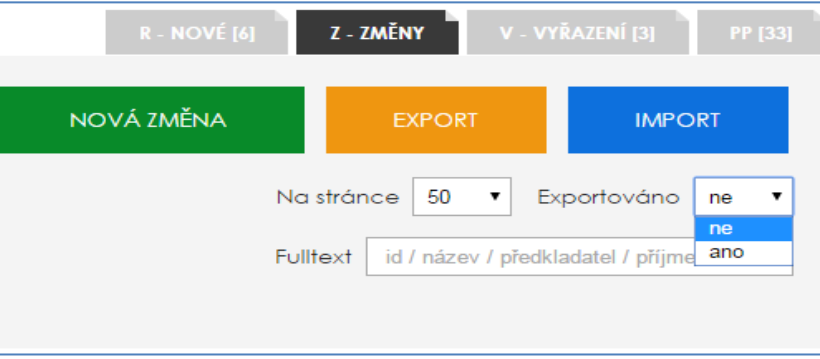

Do rozhraní lze **nahrát již existující, vytvořené \*.vav soubory** z předešlého či aktuálního roku sběru dat prostřednictvím funkce **IMPORT** a tyto údaje dále editovat, překlápět do aktuálního roku sběru dat.

Situace, ve kterých se ocitá příjemce:

- **V AKTUÁLNÍM ROCE SBĚRU DAT POTŘEBUJI PŘEDAT DODÁVKU DAT O ZAČÍNAJÍCÍM PROJEKTU** (jednoletém či víceletém) příjemce pracuje v záložce **R – NOVÉ**: pro založení projektu klikne na tlačítko **NOVÝ ZÁZNAM** a vyplní požadované údaje, v poli **P27 - Stav průběhu řešení projektu** označí příslušný stav (Z – projekt začínající, J – jednoletý projekt). Po exportu má dodávka dat v názvu písmeno "**R**": CEP18-MSM-XX-R,**R**01.vav (16. znak v názvu dodávky: mód stavu projektu R – nahrání nového stavu v daném roce).
- **V AKTUÁLNÍM ROCE SBĚRU DAT POTŘEBUJI PŘEDAT (1.) DODÁVKU DAT O JIŽ ŘEŠENÉM NEBO UKONČENÉM PROJEKTU** (běžícím, končícím, ukončeném, přerušeném, zastaveném) - příjemce pracuje v záložce **R – NOVÉ**: pokud uživatel nahrává **dodávky se záznamy o projektech z předešlého roku a chce je překlopit do aktuálního roku sběru dat**, pak je nutné editovat pole **OBS - Rok sběru dat na aktuální rok** a pole **P27 - Stav průběhu řešení projektu** (B – projekt běžící, K – projekt končící, U – projekt

ukončený apod.), po exportu má dodávka dat v názvu písmeno "**R**": CEP18-MSM-XX-R,**R**01.vav (16. znak v názvu dodávky: mód stavu projektu R – nahrání nového stavu v daném roce) – jedná se o první dodávku dat o tomto projektu v daném roce.

 **V AKTUÁLNÍM ROCE SBĚRU DAT POTŘEBUJI PŘEDAT "OPRAVNOU" DODÁVKU DAT O ŘEŠENÉM ČI UKONČENÉM PROJEKTU** (začínajícím, běžícím, končícím, ukončeným, přerušeným či zastaveným) - příjemce pracuje v záložce **Z – ZMĚNY**: pokud uživatel nahrává **projekt v aktuálním roce již existující** (ve veřejné aktivní databázi existuje kontrolní číslo pro daný rok sběru dat = v tomto roce již byla předána dodávka dat), pak do záložky naimportuje původní 1. dodávku dat odevzdanou v aktuálním roce sběru dat a provede potřebné **aktualizace / opravy vybraných údajů**. Po exportu je název dodávky dat v následujícím tvaru: CEP18-MSM-XX-R,**Z**01.vav (16. znak v názvu dodávky: mód stavu projektu Z - změna stávajícího stavu v současném roce).

Další možností je nahrát projekty jednotlivě prostřednictvím KONTROLNÍHO ČÍSLA/KONTROLNÍCH ČÍSEL uvedeného u každého existujícího projektu v databázi CEP na [www.rvvi.cz/](http://www.rvvi.cz/)cep (záložka **Z – ZMĚNY**, **NOVÁ ZMĚNA**, zadání kontrolního čísla stavu projektu v daném roce). K vytvoření záznamu se změnou doporučujeme zvolit cestu importu souborem ze svých původních \*.vav záloh. Budou tak převzaty veškeré finanční údaje, rodná čísla apod. V případě použití stažení dat dle kontrolního čísla/kontrolních čísel se může stát, že dostupná data nebudou obsahovat kompletní sadu informací (např. nelze zveřejnit rodná čísla řešitelů projektu, tento údaj je při nahrávání projektu přes kontrolní číslo anonymizován apod.). Vytvořením nového záznamu pro změnu projektu, zadáním kontrolního čísla z aktivní databáze, vytvoříte kopii záznamu projektu do své osobní pracovní databáze. Následnou editací, exportem a průchodem řetězcem schvalování poskytovatelem a Úřadem vlády, dojde k aktualizaci záznamu.

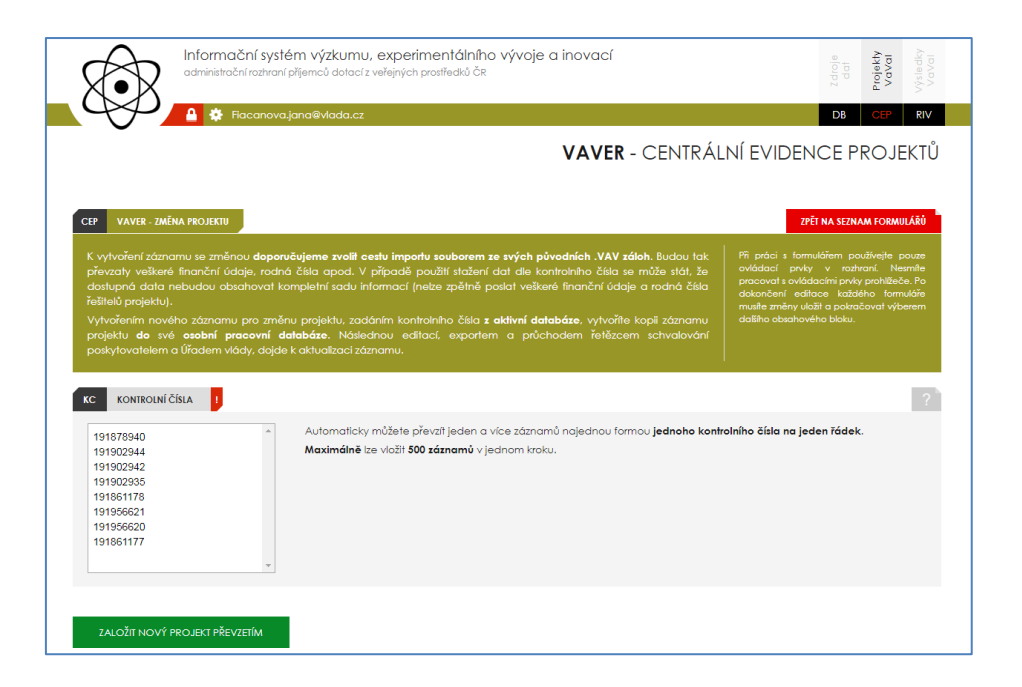

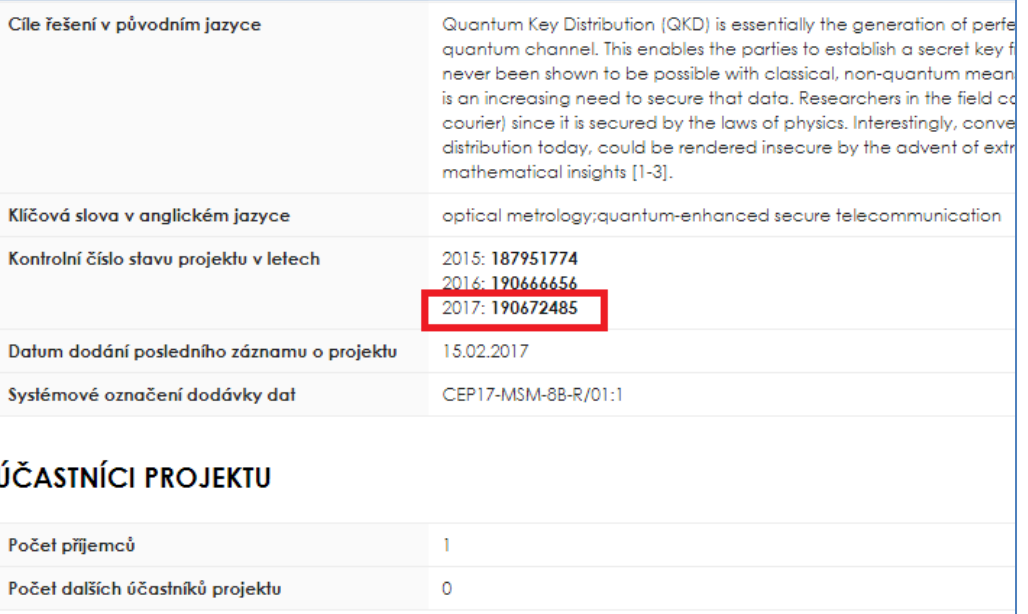

Před odesláním dodávky dat poskytovateli ověřte její validitu vůči aktivní databázi **WEBOVOU KONTROLNÍ SLUŽBOU** dostupnou na **[www.rvvi.cz](http://www.rvvi.cz/)** (Webová kontrolní služba) a vybere informační oblast kontroly záznamů v dodávce (CEP nebo RIV).

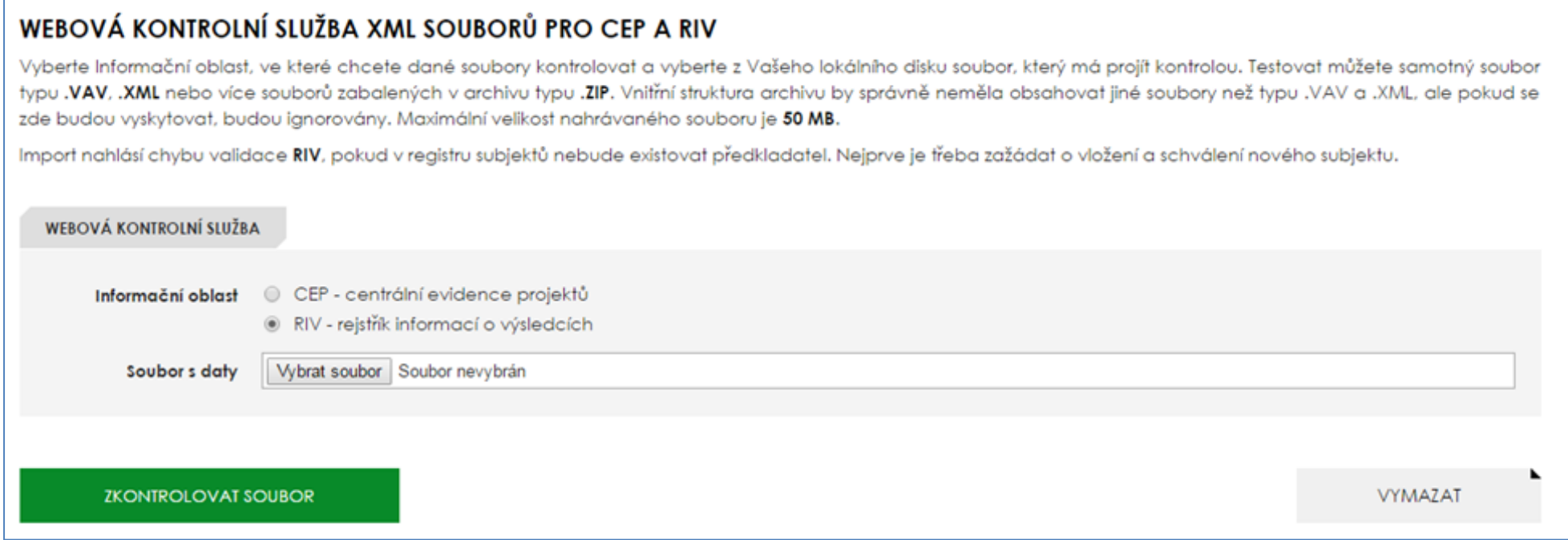

## <span id="page-7-0"></span>4.1 **R - nové záznamy** projektů pro daný rok neexistující v aktivní databázi

**R – NOVÉ** – tuto záložku používáte pro vytvoření nových začínajících (J – jednoletých nebo Z – víceletých) projektů nebo k založení nového stavu již řešeného / ukončeného projektu pro aktuální rok. Slouží tedy k založení nového projektu/nových projektů nebo nového stavu projektu/ů v aktuálním roce, který/které ještě neexistuje/jí v aktivní veřejné databázi na [www.rvvi.cz](http://www.rvvi.cz/) (1. verze dodávek se záznamy o řešených / ukončených projektech v daném roce).

Pro vytvoření dodávky s novými (začínajícími) projekty použijte volbu NOVÝ ZÁZNAM a postupně vyplňte příslušná pole dle jednotlivých sekcí (detailní popis jednotlivých polí je uveden v dokumentu "Předávání údajů do CEP v roce 2018" dostupném na [www.rvvi.cz\)](http://www.rvvi.cz/).

**Pro vytvoření dodávky s řešenými či ukončenými projekty (běžícím, končícím, ukončeném, přerušeném, zastaveném)** použijte volbu **IMPORT** a nahrajte dodávky z předešlého roku sběru dat, které následně překlopíte do aktuálního roku sběru dat (pole OBS), označíte aktuální stav průběhu řešení projektu (pole P27) a editujete údaje, které potřebujete (detailní popis jednotlivých polí je uveden v dokumentu "Předávání údajů do CEP v roce 2018" dostupném na [www.rvvi.cz\)](http://www.rvvi.cz/).

## **VAVER - CENTRÁLNÍ EVIDENCE PROJEKTŮ**

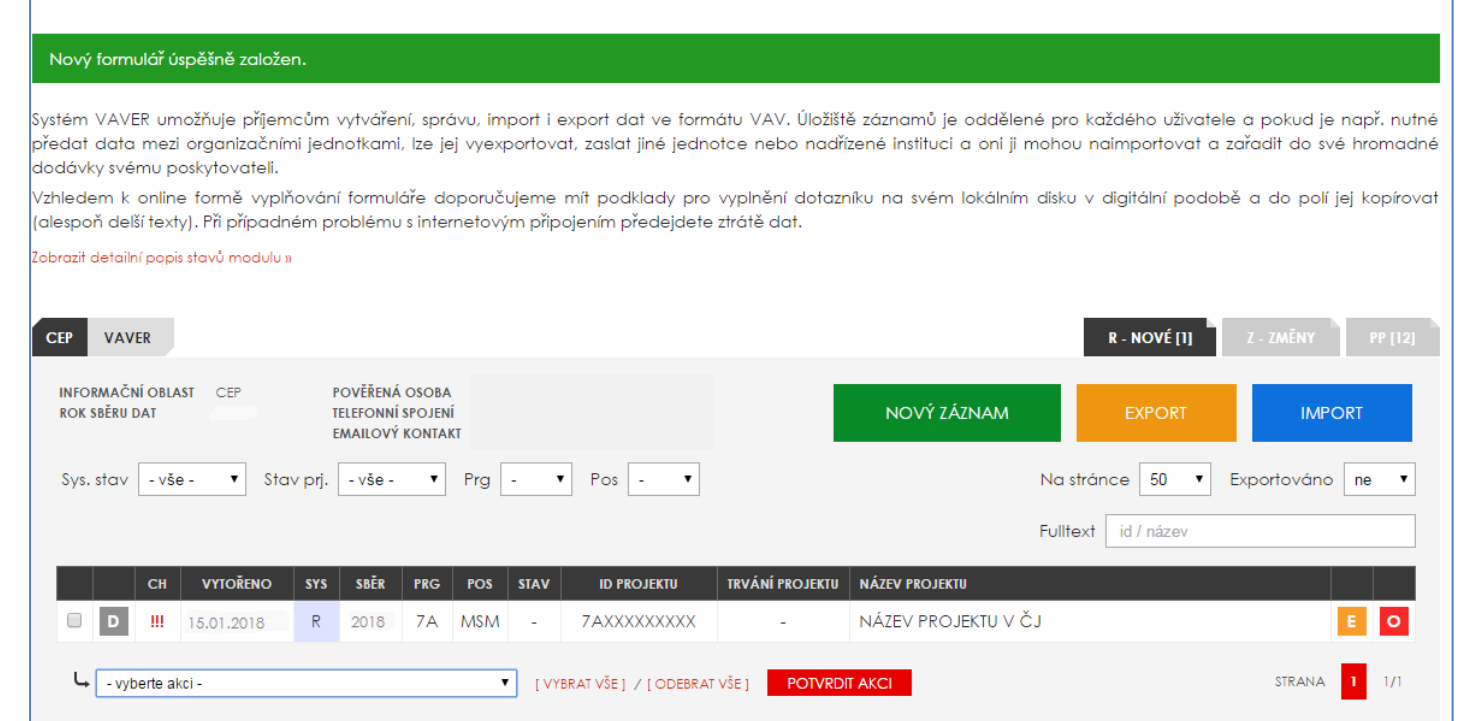

NOVÝ ZÁZNAM – vyplnění povinných polí – ZALOŽIT NOVÝ PROJEKT nebo **IMPORT** již vytvořené dodávky dat – aktualizace pole OBS - Rok sběru dat a pole P27 - Stav průběhu **řešení projektu).**

#### **Funkce:**

- **D** detail záznamu o projektu zobrazí uživatelem již vyplněná pole v přehledném uspořádání, v případě nesprávně vyplněných polí jsou zde uvedena chybová hlášení
- **E** editace záznamu o projektu umožňuje vyplnit všechny požadované údaje o projektu, edituje se prostřednictvím sedmi záložek
- **O** odstranění záznamu

**Popis záložek:**

**Záložka 0 – Souhrnné údaje formuláře** – kód poskytovatele podpory, osoba pověřená přípravou dat a stav projektu (R – řešené projekty, U – ukončené projekty)

**Záložka 1 – Základní údaje o projektu** – ID projektu, rok sběru dat, název projektu, kód programu, cíle řešení projektu, předpokládané výsledky atd.

**Záložka 2 – Klasifikace projektu** – hlavní, vedlejší obor projektu, klíčová slova

**Záložka 3 – Návaznosti projektu –** původ projektu a projekty řešící obdobnou problematiku, pokud existují

**Záložka 4 – Řešení projektu –** datum zahájení/ukončení projektu, označení stavu průběhu řešení projektu (v případě ukončených projektů zhodnocení výsledku řešení projektu atd.)

**Záložka 5 – Financování projektu – číslo smlouvy/rozhodnutí,** údaje o financování projektu za celou dobu řešení celkem a dle jednotlivých let

**Záložka 6 – Účastníci projektu** – údaje o účastnících projektu, řešitelský tým

Vyplněné záložky ukládejte vždy postupně, každou sekci zvlášť. Při přechodu do různých sekcí se změny neukládají. Po vyplnění všech sekcí klikněte na tlačítko **ZPĚT NA SEZNAM FORMULÁŘŮ**. Analogicky takto dále můžete přidávat nové projekty prostřednictvím volby **NOVÝ ZÁZNAM**. V "D – detailu" můžete vidět detail projektu i s případnými chybovými hláškami. Pomocí **E** můžete záznam opět editovat a volba **O** slouží pro odstranění záznamu.

VAVer dále nabízí v **SEZNAMU FORMULÁŘŮ** následující funkce, které lze aplikovat plošně na všechny projekty v seznamu pro snazší administraci projektů:

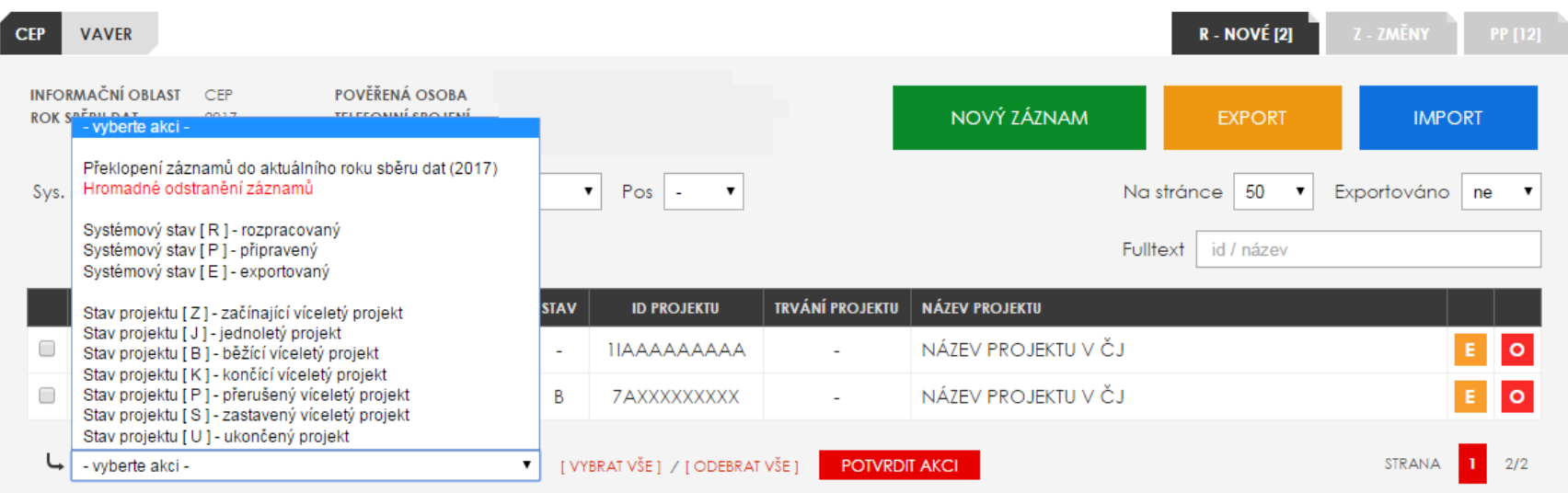

**Překlopení záznamů do aktuálního roku sběru dat** – možnost hromadného či selektivního překlopení záznamů do aktuálního roku sběru dat

**Hromadné odstranění záznamů** – umožňuje hromadné či selektivní odstranění záznamu/ů

**Označení systémového stavu** (R – rozpracovaný projekt, P – připravený projekt, E – exportovaný projekt) – možnost selektivního či hromadného označení systémového stavu projektů (pro export projektů je vždy nutné označit tyto projekty systémovým stavem P – připraveno)

```
Stav projektu - je nutností aktualizovat stavy – VaVER nepřeklápí stavy řešení projektů (Z – začínající, U – ukončený, B – běžící, K – končící apod.)
```
Dále je v **seznamu projektů možné filtrovat dle**: systémového stavu záznamu projektu (R – rozpracovaný, P – připravený), stavu řešení projektu (Z –začínající, U –ukončený, B – běžící, K – končící apod.), roku zahájení a roku ukončení řešení projektu, podle programu a podle poskytovatele (pro příjemce usnadnění organizace dodávky). Dále je k dispozici fulltextové vyhledávání dle názvu projektu a ID projektu.

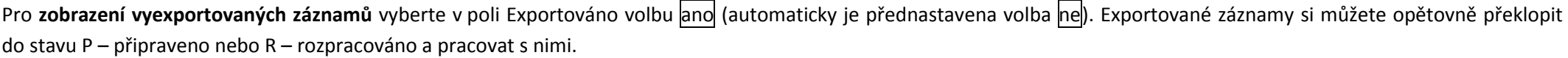

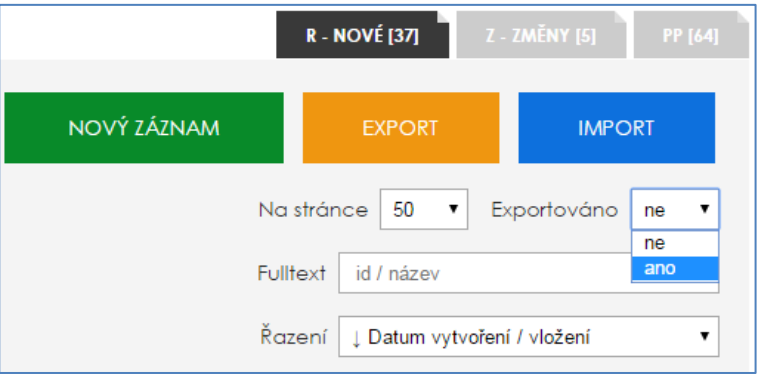

V sekci CEP lze použít rovněž **řazení záznamů** podle data vytvoření / vložení a podle ID projektu.

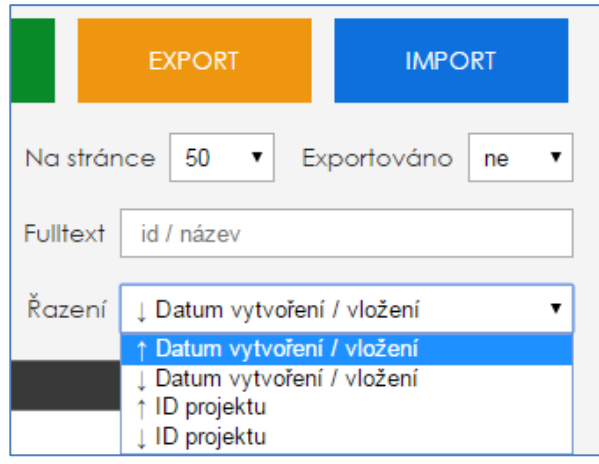

Pro pohodlnější orientaci je po návratu do seznamu projektů řádek s projektem, se kterým iste pracovali naposledy, zažlucen.

Následně lze z upravených záznamů **vytvořit dodávku** \*.vav prostřednictvím funkce **EXPORT**. **Exportovat lze pouze záznamy označené stavem [P] - připravené**. Exportovat můžete celou dostupnou databázi připravených záznamů, nebo omezit rozsah dle konkrétního atributu. Implementované algoritmy se postarají o adekvátní rozdělení do samostatných souborů (dle poskytovatele, programu, roku sběru dat, statusu projektů, tj. U – ukončené nebo R – řešené). Export může, dle zvoleného rozsahu, trvat delší dobu. Nastavte export, odešlete požadavek a vyčkejte na stažení ZIP souboru do Vašeho defaultního adresáře pro stahování, nebo si zvolte, kam na disk chcete soubor uložit neotevírejte ZIP přímo, jinak budete muset exportovat znovu (v prohlížeči Internet Explorer se stahování zobrazuje v dalším okně). V \*.zip souboru jsou kromě dodávky/dodávek ve formátu \*.vav i průvodka/y k této dodávce/dodávkám dat a textový dokument s hlášením o případných chybách. Před odesláním dodávky dat poskytovateli ověřte její validitu vůči aktivní veřejné databázi **WEBOVOU KONTROLNÍ SLUŽBOU** dostupnou na **[www.rvvi.cz.](http://www.rvvi.cz/) Bezchybné dodávky** následně příjemce zašle e-mailem příslušnému **poskytovateli**, který si je nahraje pomocí funkce **IMPORT** do VaVER, zkontroluje a pokud nevykazují žádné chyby, pak si tyto nahraje do svého rozhraní pro poskytovatele a předá prostřednictvím svého rozhraní na ÚV. Automaticky je přednastaven **"testovací režim"** exportu dodávky dat (bez průvodky), pro vygenerování finálního souboru s průvodkou (předává se poskytovateli) **odškrtněte testovací režim a vyplňte číslo jednací průvodky (povinný údaj)**.

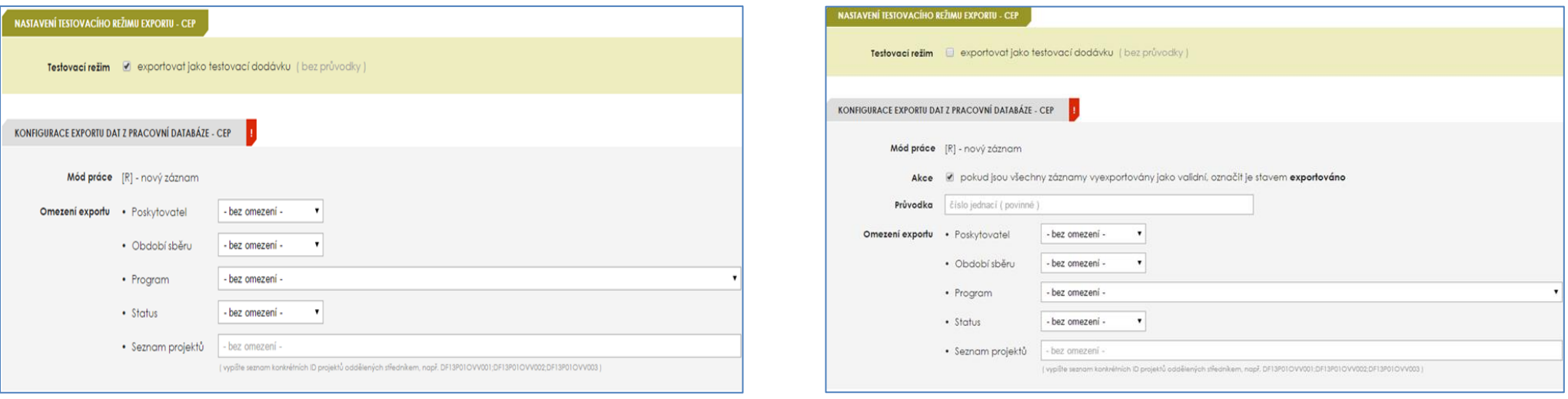

## <span id="page-11-0"></span>4.2 **Z - změny záznamů** projektů existujících v aktivní veřejné databázi

**Z – ZMĚNY** – tuto záložku používáte k **zanesení změn projektů existujících v aktivní veřejné databázi** (již existuje kontrolní číslo stavu projektu pro aktuální rok sběru dat na [www.rvvi.cz](http://www.rvvi.cz/) v sekci CEP), vč. ukončených projektů, které je možné nahrát do této záložky buď pomocí funkce **NOVÁ ZMĚNA** (pokud nemáte k dispozici dodávku s těmito projekty z aktuálního roku) a následného zadání kontrolního čísla projektu nebo nahrání dodávky již vytvořené v aktuálním roce sběru dat pomocí funkce **IMPORT**.

Existují tedy dvě možnosti nahrání dat:

- Máte již připravenou, existující dodávku z aktuálního roku sběru dat, kterou můžete pomocí funkce **IMPORT** nahrát a editovat. Pak je ale nutné po nahrání projekty hromadně označit a potvrdit akci "**Asistent vyhledávání kontrolních čísel**" (v případě, že záznamy nemají kontrolní čísla), aby projektům byla automaticky přiřazena kontrolní čísla a vy je nemuseli ručně vypisovat. Dále označte vybrané nebo všechny projekty. Pokud je to nutné, označte stavy projektů v aktuálním roce sběru dat (např. P - přerušený, S - zastavený nebo U - ukončený). A nyní již můžete editovat políčka v jednotlivých sekcích 0 - 6. Políčka jsou popsána a je k nim k dispozici nápověda po kliknutí na "?" vpravo u každého pole (detailní popis jednotlivých polí je uveden v dokumentu "Předávání údajů do CEP v roce 2018" dostupném na [www.rvvi.cz\)](http://www.rvvi.cz/).
- Další možností je nahrát projekty prostřednictvím **KONTROLNÍHO ČÍSLA/KONTROLNÍCH ČÍSEL** stavu uvedeného u každého projektu v databázi CEP na [www.rvvi.cz.](http://www.rvvi.cz/) **NOVÁ ZMĚNA** a následné zadání kontrolního čísla stavu projektu v daném roce. K vytvoření záznamu se změnou doporučujeme zvolit cestu importu souboru ze svých původních \*.vav záloh. Budou tak převzaty veškeré finanční údaje, rodná čísla apod. V případě použití stažení dat dle kontrolního čísla se může stát, že dostupná data nebudou obsahovat kompletní sadu informací (nelze zpětně poslat veškeré finanční údaje a rodná čísla řešitelů projektu). Vytvořením nového záznamu pro změnu projektu, zadáním kontrolního čísla z aktivní databáze, vytvoříte kopii záznamu projektu do své osobní pracovní databáze. Následnou editací, exportem a průchodem řetězcem schvalování poskytovatelem a Úřadem vlády, dojde k aktualizaci záznamu.

**IMPORT –** nahrání dodávky do VaVER - Seznamu formulářů – ve stavovém řádku vidíte základní údaje o nahraném projektu/projektech – editace záznamu.

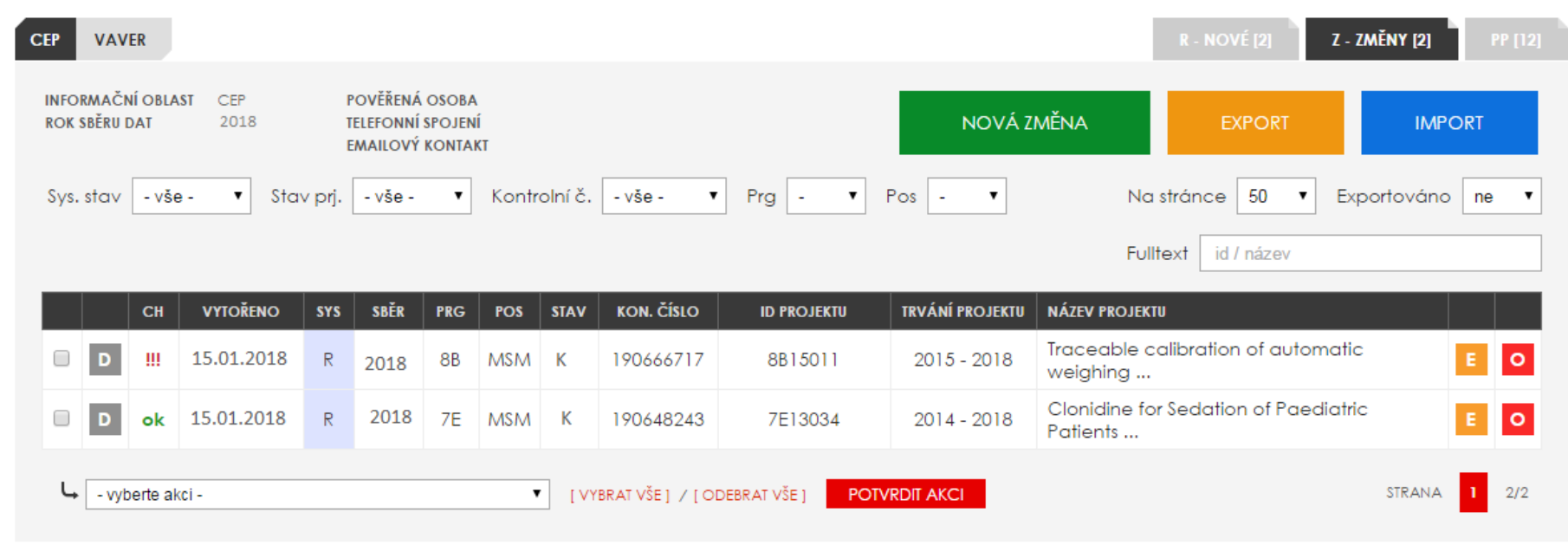

#### **Funkce:**

**D** – detail záznamu o projektu - zobrazí uživatelem již vyplněná pole v přehledném uspořádání, v případě nesprávně vyplněných polí jsou zde uvedena chybová hlášení

**E** – editace záznamu o projektu - umožňuje vyplnit všechny požadované údaje o projektu, edituje se prostřednictvím sedmi záložek

**O** – odstranění záznamu

**Popis záložek:**

**Záložka 0 – Souhrnné údaje formuláře** – kód poskytovatele podpory, osoba pověřená přípravou dat a stav projektu (R – řešené projekty, U – ukončené projekty)

**Záložka 1 – Základní údaje o projektu** – ID projektu, rok sběru dat, název projektu, kód programu, cíle řešení projektu, předpokládané výsledky atd.

**Záložka 2 – Klasifikace projektu** – hlavní, vedlejší obor projektu, klíčová slova

**Záložka 3 – Návaznosti projektu –** původ projektu a projekty řešící obdobnou problematiku, pokud existují

**Záložka 4 – Řešení projektu –** datum zahájení/ukončení projektu, označení stavu průběhu řešení projektu (v případě ukončených projektů zhodnocení výsledku řešení projektu atd.)

**Záložka 5 – Financování projektu – číslo smlouvy/rozhodnutí,** údaje o financování projektu za celou dobu řešení celkem a dle jednotlivých let

**Záložka 6 – Účastníci projektu** – údaje o účastnících projektu, řešitelský tým

Vyplněné záložky ukládejte vždy postupně, každou sekci zvlášť. Při přechodu do různých sekcí se změny neukládají. Po vyplnění všech sekcí klikněte na tlačítko **ZPĚT NA SEZNAM FORMULÁŘŮ**. V . D – detailu" můžete vidět detail proiektu i s případnými chybovými hláškami. Pomocí "E" můžete záznam opět editovat a volba "O" slouží pro odstranění záznamu.

k verzi programu 2.6.0 13 **NOVÁ ZMĚNA** – zadání kontrolního čísla stavu uvedeného u každého projektu v databázi CEP - ve stavovém řádku vidíte základní údaje o nahraném projektu/projektech – editace záznamu. Další postup je pak totožný jako při importu dat z dodávek.

VaVER dále nabízí v **SEZNAMU FORMULÁŘŮ** následující funkce pro jednodušší administraci projektů:

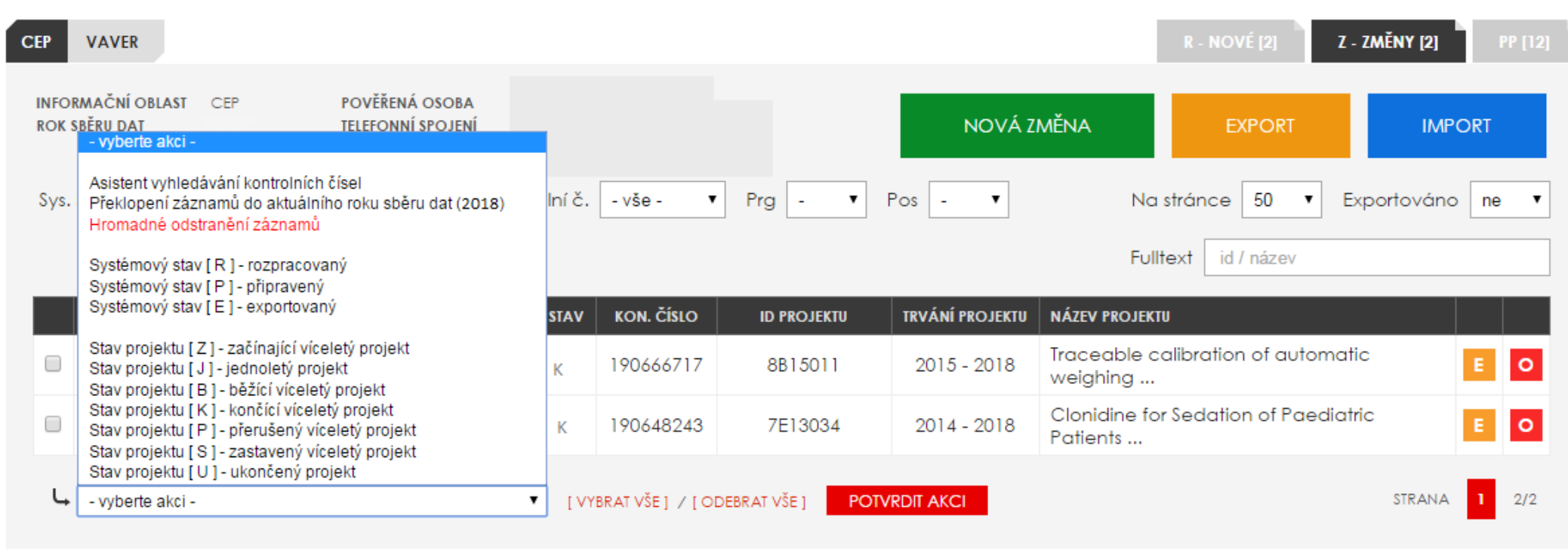

**Asistent vyhledávání kontrolních čísel** – vyhledá aktuální kontrolní číslo projektu (z poslední předané dodávky dat)

**Překlopení záznamů do aktuálního roku sběru dat** – možnost hromadného či selektivního překlopení záznamů do aktuálního roku sběru dat

**Hromadné odstranění záznamů** – umožňuje hromadné či selektivní odstranění záznamu/ů

**Označení systémového stavu** (R – rozpracovaný projekt, P – připravený projekt, E – exportovaný projekt) – možnost selektivního či hromadného označení systémového stavu projektů (pro export projektů je vždy nutné označit tyto projekty systémovým stavem P – připraveno)

**Stav projektu** (je nutností aktualizovat stavy – VaVER nepřeklápí stavy řešení projektů - Z -začínající, U -ukončený, B – běžící, K - končící apod.)

Dále je v **seznamu projektů možné filtrovat dle**: systémového stavu záznamu projektu (R - rozpracovaný, P - připravený), stavu řešení projektu (Z -začínající, U -ukončený, B – běžící, K - končící apod.), roku zahájení a roku ukončení řešení projektu, podle programu a podle poskytovatele (pro příjemce usnadnění organizace dodávky). Dále je k dispozici fulltextové vyhledávání dle názvu projektu a ID projektu.

Pro zobrazení vyexportovaných záznamů vyberte v poli Exportováno volbu ano (automaticky je přednastavena volba ne). Exportované záznamy si můžete opětovně překlopit do stavu P – připraveno nebo R – rozpracováno a pracovat s nimi.

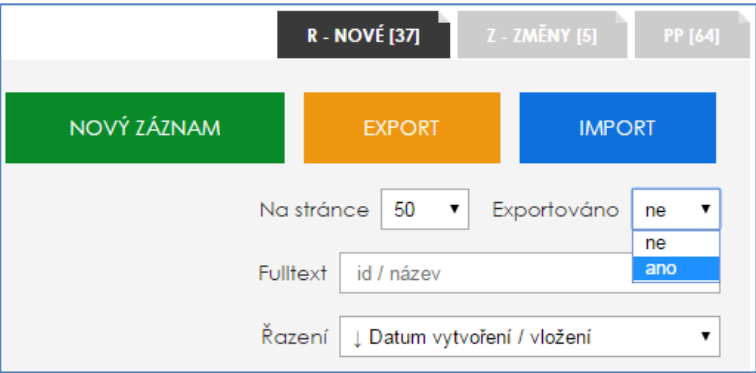

V sekci CEP lze použít rovněž **řazení záznamů** podle data vytvoření / vložení a podle ID projektu.

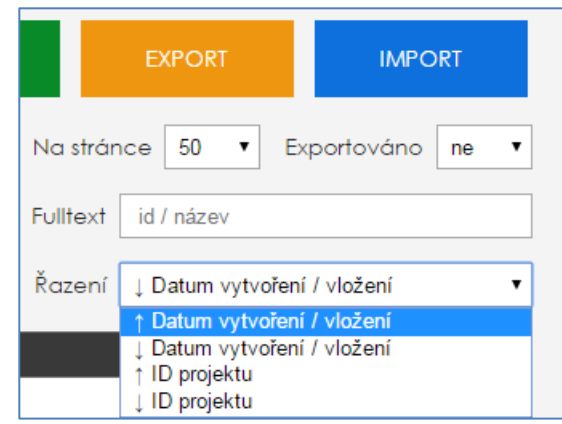

Pro pohodlnější orientaci je po návratu do seznamu projektů řádek s projektem, se kterým jste pracovali naposledy, zažlucen.

Následně lze z upravených záznamů **vytvořit dodávku** \*.vav prostřednictvím funkce **EXPORT**. **Exportovat lze pouze záznamy označené stavem [P] - připravené**. Exportovat můžete celou dostupnou databázi připravených záznamů, nebo omezit rozsah dle konkrétního atributu. Implementované algoritmy se postarají o adekvátní rozdělení do samostatných souborů (dle poskytovatele, programu, roku sběru dat, statusu projektů, tj. U – ukončené nebo R – řešené). Export může, dle zvoleného rozsahu, trvat delší dobu. Nastavte export, odešlete požadavek a vyčkejte na stažení ZIP souboru do Vašeho defaultního adresáře pro stahování, nebo si zvolte, kam na disk chcete soubor uložit neotevírejte ZIP přímo, jinak budete muset exportovat znovu (v prohlížeči Internet Explorer se stahování zobrazuje v dalším okně). V \*.zip souboru je kromě dodávky/dodávek ve formátu \*.vav i průvodka/y k této dodávce/dodávkám dat a textový dokument s hlášením o případných chybách. Před odesláním dodávky dat poskytovateli ověřte její validitu vůči aktivní veřejné databázi **WEBOVOU KONTROLNÍ SLUŽBOU** dostupnou na **[www.rvvi.cz.](http://www.rvvi.cz/) Bezchybné dodávky** následně příjemce zašle e-mailem příslušnému **poskytovateli**, který si je nahraje pomocí funkce **IMPORT** do VaVER, zkontroluje a pokud nevykazují žádné chyby, pak si tyto nahraje do svého rozhraní pro poskytovatele a předá

prostřednictvím svého rozhraní na ÚV. Automaticky je přednastaven "testovací režim" exportu dodávky dat (bez průvodky), pro vygenerování finálního souboru s průvodkou (předává se poskytovateli) **odškrtněte testovací režim a vyplňte číslo jednací průvodky (povinný údaj)**.

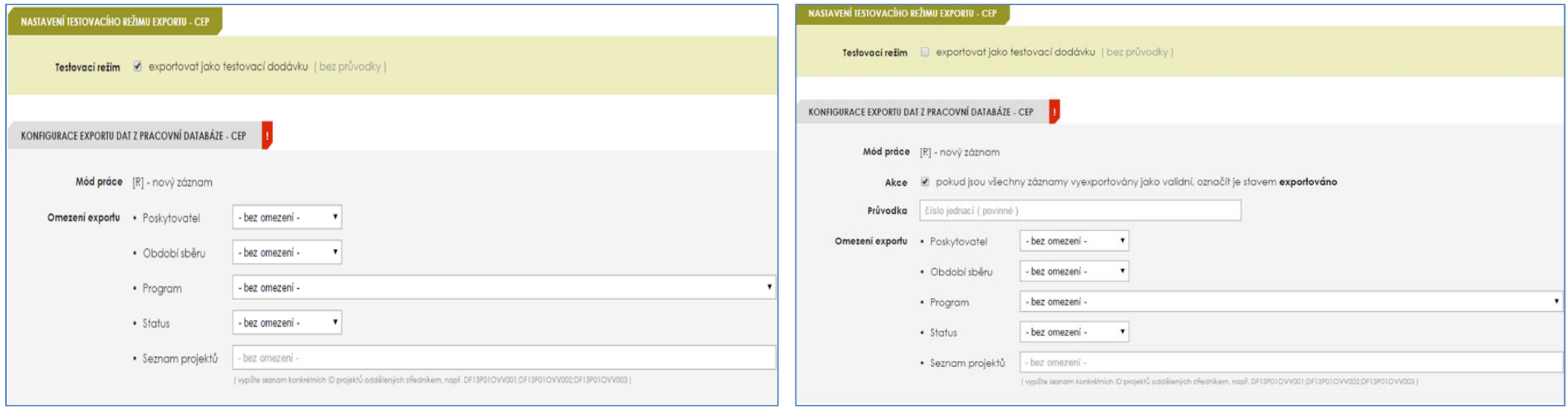

# <span id="page-16-0"></span>5. VAVER – EDITAČNÍ ROZHRANÍ PRO PŘÍJEMCE - RIV

V editačním rozhraní jsou dostupné tři oddíly **DB**, **CEP** a **RIV**. V odd. DB – Zdroje dat jsou uvedeny číselníky, oddíl CEP slouží ke správě projektů (import, export, editace, zakládání nových projektů atd.), oddíl **RIV** ke správě výsledků (import, export, editace, zakládání nových záznamů atd.).

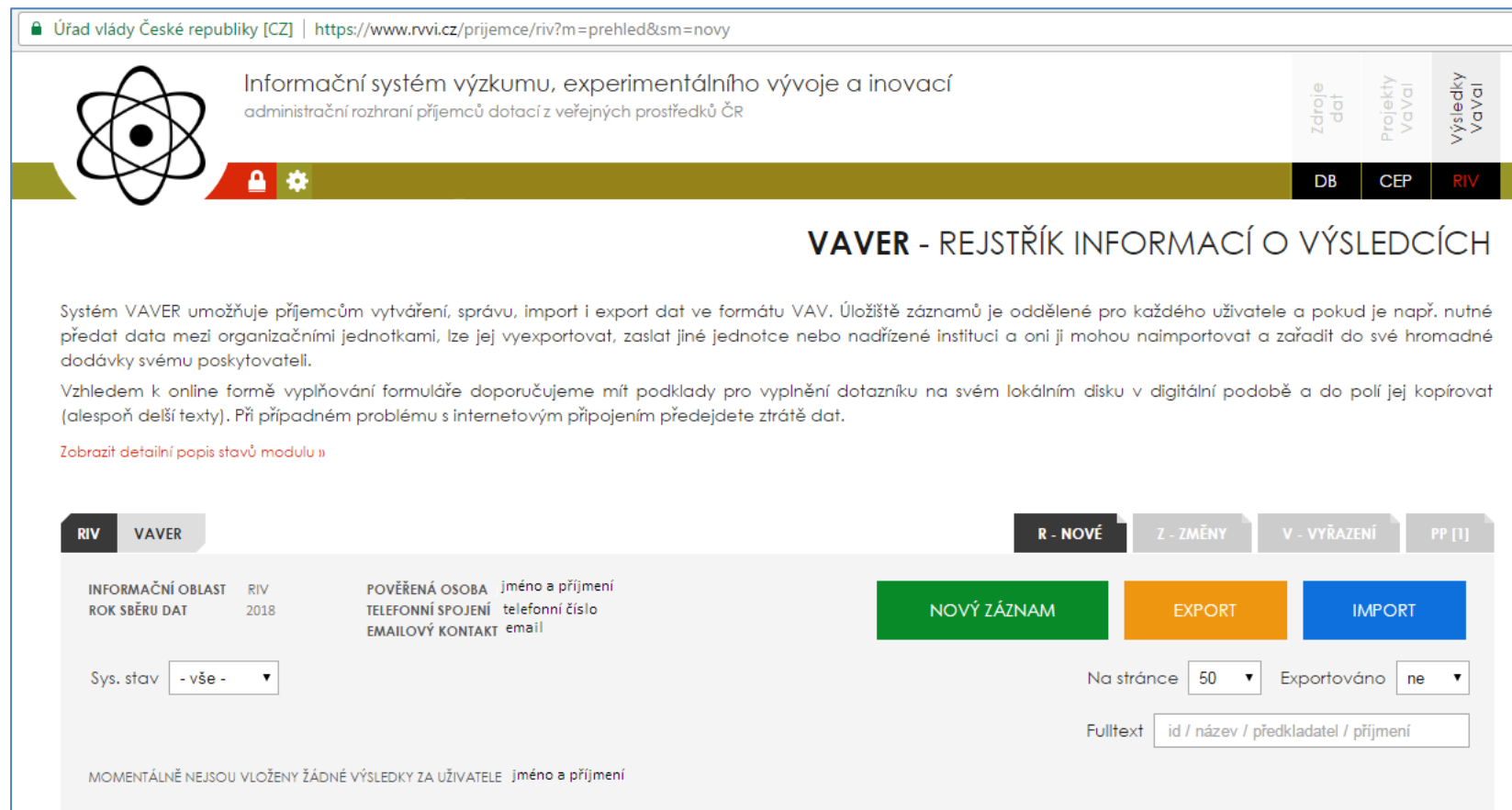

Systém VaVER tedy umožňuje příjemcům vytváření, správu, import i export dat ve formátu **\*.vav**. Úložiště záznamů je oddělené pro každého uživatele, a pokud je např. nutné předat data mezi organizačními jednotkami, lze je vyexportovat, zaslat dodávku emailem jiné jednotce nebo nadřízené instituci a oni ji mohou naimportovat a zařadit do své hromadné dodávky svému poskytovateli. Vzhledem k online formě vyplňování formuláře doporučujeme mít podklady pro vyplnění dotazníku na svém lokálním disku v digitální podobě a do polí jej kopírovat (alespoň delší texty). Při případném problému s internetovým připojením předejdete ztrátě dat.

#### Označení módu práce souborů - záložky:

**[R] - NOVÉ** - nové záznamy výsledků neexistující v aktivní databázi RIV na www.rvvi.cz

**[Z] – ZMĚNY –** změny záznamu – změna (oprava) výsledků existujících v aktivní databázi (nahrání existujícího výsledku kontrolním číslem a následná editace)

k verzi programu 2.6.0 absolution to the control of the control of the control of the control of the control of the control of the control of the control of the control of the control of the control of the control of the c

**[V] – VYŘAZENÍ -** vyřazení výsledků existujících v aktivní databázi (ověření kontrolním číslem dostupným na [www.rvvi.cz](http://www.rvvi.cz/) v sekci RIV)

Záložka **PP** – **průvodní protokoly**: Automaticky generované průvodky exportu dodávek RIV dat z VAVer do IS VaVaI 2.0 ve formátu \*.pdf. Stavy záznamů a dodávek:

**[R] rozpracovaný** - počáteční a pracovní stav záznamu

**[P] připravený** - připravené záznamy lze exportovat do nové dodávky pro poskytovatele (pokud záznam není označen jako připravený, pak jej nelze exportovat do dodávky) **[E] exportovaný** - označení exportovaného záznamu po úspěšném exportu

## <span id="page-17-0"></span>5.1 ZALOŽENÍ NOVÉHO VÝSLEDKU, NAHRÁNÍ EXISTUJÍCÍHO VÝSLEDKU A ZANESENÍ JEHO ZMĚN, VYŘAZENÍ VÝSLEDKU

- **VYTVOŘENÍ NOVÉHO VÝSLEDKU:** V rozhraní lze vkládat nové výsledky pomocí funkce **NOVÝ ZÁZNAM** (v sekci **R – NOVÉ**)
- **NAHRÁNÍ NOVÉHO NEBO JIŽ VYTVOŘENÉHO VÝSLEDKU POMOCÍ FUNKCE IMPORT:** Do rozhraní lze nahrát již existující, vytvořené \*.vav soubory s výsledky prostřednictvím funkce **IMPORT** a tyto údaje dále editovat (v sekci **R – NOVÉ** nebo **Z – ZMĚNY** dle toho, zda-li chce příjemce do IS VaVaI 2.0 vložit nové výsledky, které ještě nejsou ve veřejné databázi nebo opravit výsledky již předané). Je však nutné striktně dodržet **pokyny pro tvorbu názvu dodávky** \*.vav /\*.xml, který se liší od názvu užívaného v minulých letech (viz Pokyny k předávání údajů do RIV 2018 dostupné na [www.rvvi.cz](http://www.rvvi.cz/) / Dokumenty ke stažení / Informační oblast RIV 2018).
- **NAHRÁNÍ JIŽ VYTVOŘENÉHO VÝSLEDKU URČENÉHO K OPRAVĚ POMOCÍ KONTROLNÍHO ČÍSLA:** Do rozhraní v sekci **Z – ZMĚNY** lze nahrát výsledky jednotlivě i hromadně prostřednictvím funkce **NOVÁ ZMĚNA** a následného zadání požadovaného **kontrolního čísla výsledku / kontrolních čísel výsledků** uvedených u každého výsledku v databázi RIV na [www.rvvi.cz.](http://www.rvvi.cz/) **Pro "opravné" dodávky dat s výsledky platí povinnost zachovat původní (nahraný) rok sběru dat, v případě, že budete rok sběru dat měnit, dodávka nebude validní**. Vytvořením nového záznamu pro změnu výsledku, zadáním kontrolního čísla z aktivní databáze, vytvoříte kopii záznamu výsledku do své osobní pracovní databáze. Následnou editací, exportem a průchodem řetězcem schvalování poskytovatelem a Úřadem vlády, dojde k aktualizaci záznamu. **pozn.** K vytvoření záznamu se změnou doporučujeme zvolit cestu nahrání výsledku pomocí importu souboru ze svých původních \*.vav záloh. Budou tak převzaty veškeré finanční údaje, rodná čísla apod. V případě použití stažení dat dle kontrolního čísla se může stát, že dostupná data nebudou obsahovat kompletní sadu informací (nelze zpětně poslat veškeré finanční údaje a rodná čísla řešitelů projektu).
- **VYŘAZENÍ VÝSLEDKU:** Vybrané výsledky lze vyřadit pomocí funkce **NOVÉ VYŘAZENÍ** a následného zadání požadovaného kontrolního čísla výsledku uvedeného u každého výsledku v databázi RIV na [www.rvvi.cz](http://www.rvvi.cz/) (sekce **V – VYŘAZENÍ**), čímž se daný výsledek nahraje do VaVER. Předkladatel označí vybraný výsledek aktuálním rokem sběru dat, dále vyplní údaj pro výmaz výsledku (pole VR04 – Důvod požadovaného odstranění). Výsledek určený k vyřazení se následně označí stavem [P] – připravený, aby mohl být funkcí **EXPORT** exportován a byla z něj vytvořena dodávka ve formátu \*.vav.

**KONTROLNÍ ČÍSLO VÝSLEDKU:** Tento údaj naleznete v detailu vyhledaného výsledku ve veřejné databázi na **[www.rvvi.cz/riv](http://www.rvvi.cz/riv)**

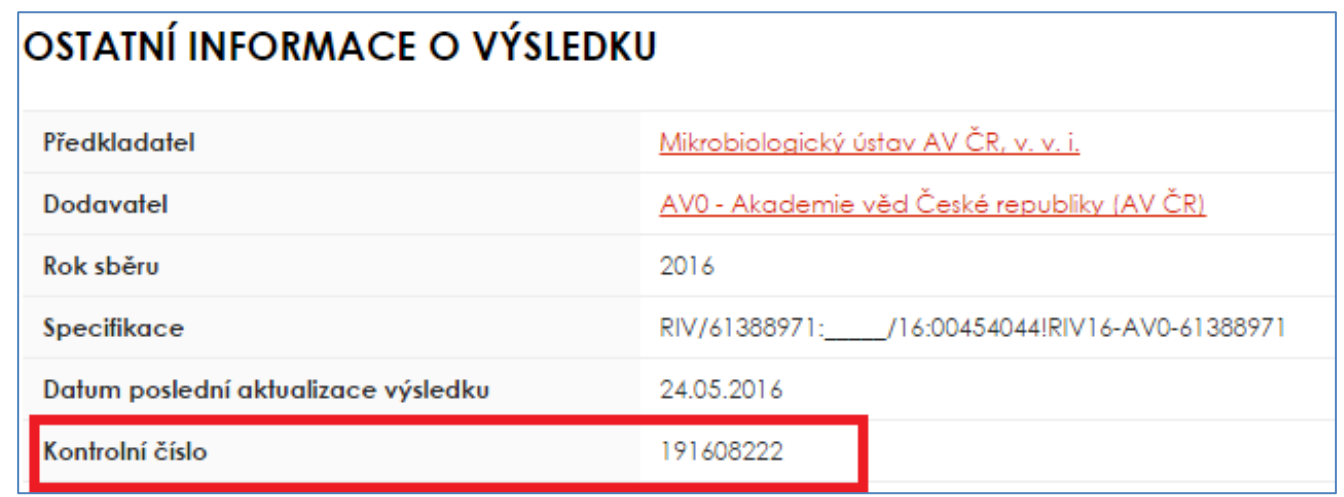

Po nahrání výsledku či po vytvoření nového záznamu výsledku jsou ve stavovém řádku u každého výsledku dostupné tyto funkcionality:

**D** – detail záznamu o výsledku - zobrazí uživatelem již vyplněná pole v přehledném uspořádání, v případě nesprávně vyplněných polí jsou zde uvedena chybová hlášení

**E** – editace záznamu o výsledku - umožňuje vyplnit všechny požadované údaje o výsledku, edituje se prostřednictvím šesti záložek (detailní popis jednotlivých polí je uveden

v dokumentu *"Předávání údajů do RIV v roce 2018"* dostupném na [www.rvvi.cz\)](http://www.rvvi.cz/)

**O** – odstranění záznamu o výsledku z rozhraní

**Popis záložek:**

**Záložka 0 – Souhrnné údaje formuláře** – kód poskytovatele podpory, osoba pověřená přípravou dat

**Záložka 1 – Hlavní údaje o výsledku** – ID výsledku, rok sběru dat, název výsledku, druh výsledku atd.

**Záložka 2 – Tvůrci výsledku** – počet tvůrců celkem, počet domácích tvůrců, detailní informace o tvůrcích výsledku

**Záložka 3 – Klasifikace výsledku –** kód oboru a klíčová slova

**Záložka 4 – Návaznosti výsledku –** zdroje financování, výzkumné aktivity, při nichž bylo výsledku dosaženo

**Záložka 5 – Specifické údaje výsledku –** specifické údaje v závislosti na druhu výsledku

Vyplněné záložky ukládejte vždy postupně, každou sekci zvlášť. Při přechodu do různých sekcí se změny neukládají. Po vyplnění všech sekcí klikněte na tlačítko "**ZPĚT NA SEZNAM FORMULÁŘŮ**". V "**D – detailu**" můžete vidět detail výsledku i s případnými chybovými hláškami. Pomocí **E** můžete záznam opět editovat a volba **O** slouží pro odstranění záznamu. Analogicky takto můžete dále přidávat nové výsledky prostřednictvím volby **NOVÝ ZÁZNAM**.

VaVER dále nabízí v **SEZNAMU FORMULÁŘŮ** následující funkce pro jednodušší administraci výsledků:

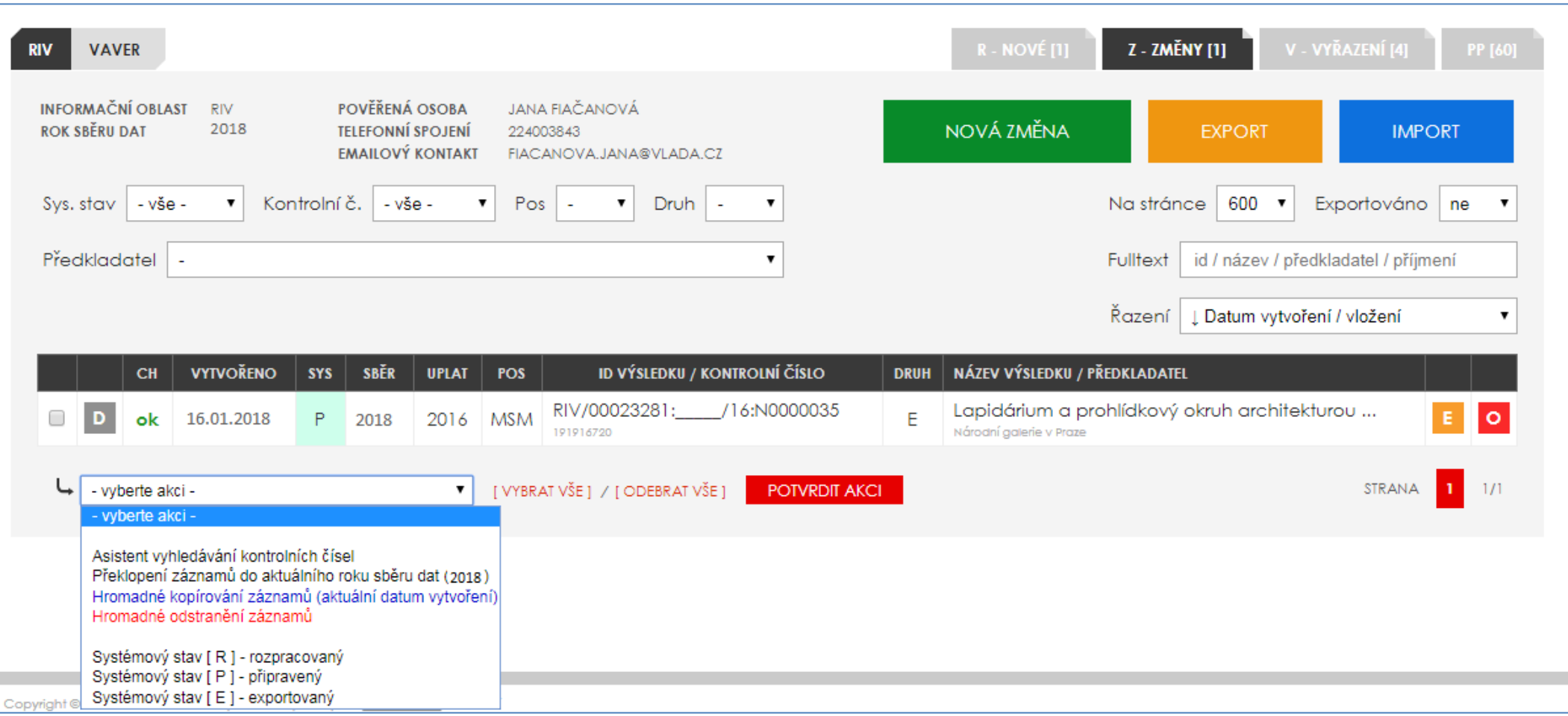

**Asistent vyhledávání kontrolních čísel –** možnost selektivního či hromadného vyhledávání kontrolních čísel výsledků

**Překlopení záznamů do aktuálního roku sběru dat** – možnost hromadného či selektivního překlopení záznamů do aktuálního roku sběru dat

**Hromadné kopírování záznamů do aktuálního roku sběru dat (2018)** – možnost hromadného či selektivního zkopírování záznamu/záznamů o výsledku do aktuálního roku sběru dat

**Hromadné odstranění záznamů** – umožňuje hromadné či selektivní odstranění záznamu/ů

**Označení systémového stavu** (R – rozpracovaný záznam, P – připravený záznam, E – exportovaný záznam) – možnost selektivního či hromadného označení systémového stavu záznamů (pro export záznamů / výsledků je vždy nutné označit tyto výsledky systémovým stavem P – připraveno)

Dále je v **seznamu výsledků možné filtrovat dle**: systémového stavu záznamu výsledku (R - rozpracovaný, P - připravený), druhu výsledku, dle kontrolního čísla (vyplněno, nevyplněno), podle poskytovatele, podle předkladatele. Dále je k dispozici fulltextové vyhledávání dle ID výsledku, názvu výsledku, předkladatele a příjmení tvůrce.

Pro zobrazení vyexportovaných záznamů vyberte v poli Exportováno volbu ano (automaticky je přednastavena volba ne). Exportované záznamy si můžete opětovně překlopit do stavu P – připraveno nebo R – rozpracováno a pracovat s nimi.

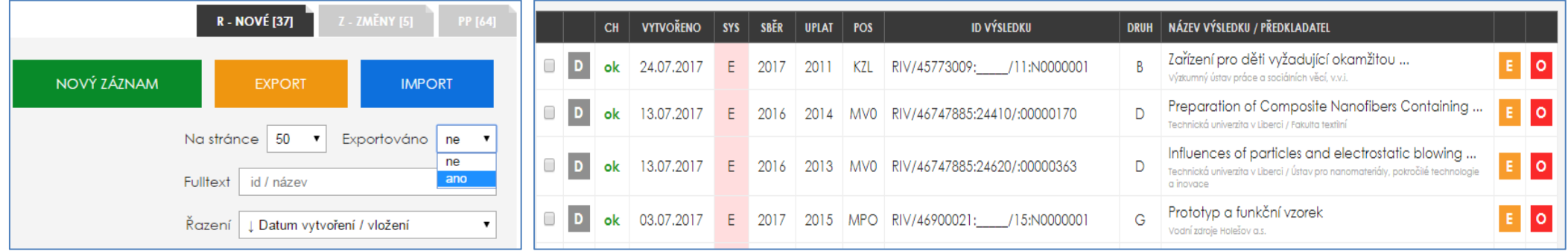

V sekci RIV lze použít rovněž **řazení záznamů** podle data vytvoření / vložení, podle ID, názvu či roku uplatnění výsledku.

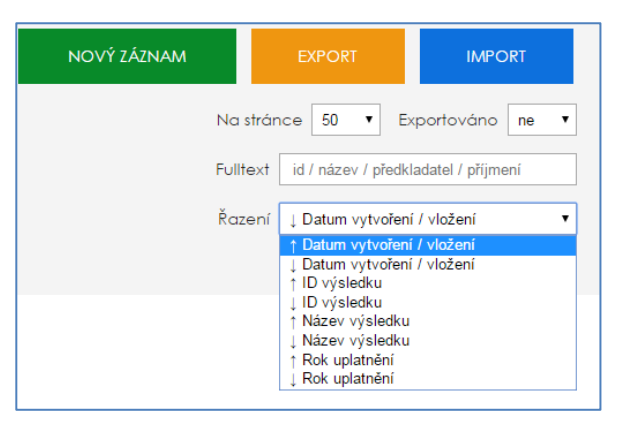

Pro pohodlnější orientaci je po návratu do seznamu projektů řádek s výsledkem, se kterým jste pracovali naposledy, zažlucen.

## <span id="page-20-0"></span>5.2 EXPORT VÝSLEDKU/Ů DO DODÁVKY DAT

Z upravených záznamů **vytvořit dodávku** \*.vav prostřednictvím funkce **EXPORT**. Exportovat lze **pouze záznamy označené stavem [P] - připravené**. Exportovat můžete celou dostupnou databázi připravených záznamů, nebo omezit rozsah dle konkrétního atributu. Implementované algoritmy se postarají o adekvátní rozdělení do samostatných souborů (dle poskytovatele, roku sběru dat, předkladatele, konkrétního ID výsledku). Export může, dle zvoleného rozsahu, trvat delší dobu. Nastavte export, odešlete požadavek a vyčkejte na stažení ZIP souboru do Vašeho defaultního adresáře pro stahování, nebo si zvolte, kam na disk chcete soubor uložit - neotevírejte ZIP přímo, jinak budete muset exportovat znovu (v prohlížeči Internet Explorer se stahování zobrazuje v dalším okně). V \*.zip souboru je kromě dodávky/dodávek ve formátu \*.vav i průvodka/y k této dodávce/dodávkám dat a textový dokument s hlášením o případných chybách. Před odesláním dodávky dat poskytovateli ověřte její validitu vůči aktivní veřejné databázi **WEBOVOU KONTROLNÍ SLUŽBOU** dostupnou na **[www.rvvi.cz.](http://www.rvvi.cz/) Bezchybné dodávky** následně příjemce zašle e-mailem příslušnému **poskytovateli**, který si je nahraje pomocí

funkce **IMPORT** do VaVER, zkontroluje a pokud nevykazují žádné chyby, pak si tyto nahraje do svého rozhraní pro poskytovatele a předá prostřednictvím svého rozhraní na ÚV. Automaticky je přednastaven **"testovací režim"** exportu dodávky dat (bez průvodky), pro vygenerování finálního souboru s průvodkou (předává se poskytovateli) **odškrtněte testovací režim a vyplňte číslo jednací průvodky**.

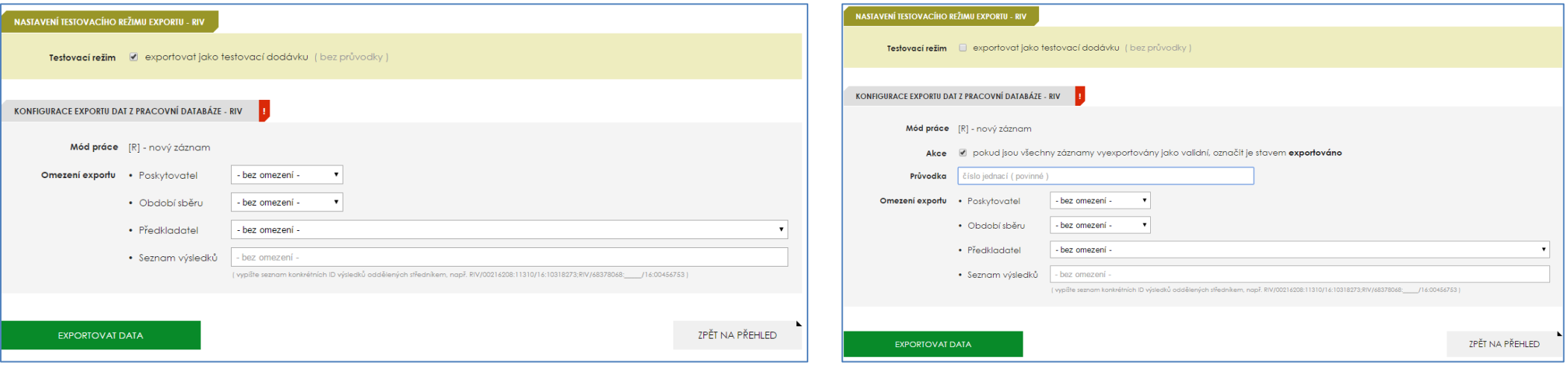

## <span id="page-21-0"></span>5.3 KOPIE ZÁZNAMU O VÝSLEDKU

V případě, že uživatel aplikace předkládá tentýž výsledek **více poskytovatelům podpory**, pak pro "zkopírování" záznamu již exportovaného výsledku postupuje následovně:

- 1. Označte si záznam/záznamy výsledku, který požadujete "zkopírovat" a vyberte akci **Hromadné kopírování záznamů do aktuálního roku sběru dat (2018)**  možnost hromadného či selektivního zkopírování záznamu/záznamů o výsledku do aktuálního roku sběru dat. **Potvrďte akci**.
- 2. Výsledek se zkopíruje, ID tohoto výsledku zůstává stejné jako u originálního záznamu.

V řádku se záznamem tohoto výsledku stiskněte tlačítko **E** pro editaci a přesuňte se do záložky **0. Souhrnné údaje formuláře**. V poli **D20 Kód dodavatele dat** změňte poskytovatele, kterému daný záznam chcete zaslat a případně upravte i další záložky, pokud je to nutné.